# **USB2.0**T.sonic<sup>TM</sup> 610/612

# **User's Manual**

P/N TS512M/1GMP610 TS512M/1GMP612

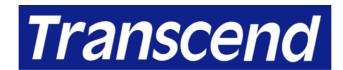

Your Supplier, Your Partner, Your Friend.

# **Table of Contents**

# Introduction

| Package Contents                                  | 1  |
|---------------------------------------------------|----|
| Features                                          | 1  |
| System Requirements                               | 2  |
| Reminders                                         | 2  |
| Caution: Risk of Deafness                         | 2  |
| Product Overview                                  | 3  |
| OLED Display                                      | 4  |
| Charging the Battery                              | 5  |
| Basic Operation                                   |    |
| Power On                                          | 5  |
| Power Off                                         | 5  |
| Play a Track                                      | 6  |
| Pause a Track                                     | 6  |
| Advance to the Next Track                         | 6  |
| Return to the Previous Track                      | 6  |
| Fast Forward                                      | 6  |
| Fast Rewind                                       | 6  |
| Increase Volume                                   | 6  |
| Decrease Volume                                   | 7  |
| Repeat a Track                                    | 7  |
| Repeat All Tracks                                 | 7  |
| Repeat Random Tracks                              | 7  |
| Repeat a Portion of a Track (AB Repeat)           | 7  |
| Lock                                              | 7  |
| Driver Installation                               |    |
| Driver Installation for Windows 98SE              | 8  |
| Driver Installation for Windows Me, 2000 and XP   | 9  |
| Driver Installation for Mac OS 9.0 or Later       | 9  |
| Driver Installation for Linux Kernel 2.4 or Later |    |
| Warning                                           | 10 |
| MP3 Functions                                     |    |
| Download or Upload MP3/WMA Files                  | 11 |
| Play MP3 Music                                    | 11 |

| Using the Navigation Functions                  | 12 |
|-------------------------------------------------|----|
| Settings Mode                                   | 12 |
| AB Repeat Functions                             | 13 |
| FM Functions (T.sonic 610)                      | 13 |
| Scan for a Channel                              |    |
| Preset a Channel                                | 14 |
| Select a Preset Channel                         | 14 |
| Record an FM Channel                            | 15 |
| Voice Recording Functions                       |    |
| Record a Voice                                  | 16 |
| Play the Recorded Files                         | 17 |
| Settings                                        |    |
| REC Quality                                     | 18 |
| REC Environment                                 | 18 |
| Contrast                                        | 19 |
| Language                                        | 19 |
| Power Saving                                    | 20 |
| Screen Saver                                    | 20 |
| Clock Set                                       |    |
| Date Set                                        |    |
| User EQ                                         |    |
| Time-Date                                       |    |
| About                                           |    |
| Delete MP3/WMA/WAV Files                        | 23 |
| Safely Remove Your T.sonic                      |    |
| Remove the T.sonic in Windows 98SE              | 25 |
| Remove the T.sonic in Windows Me, 2000, and XP  | 25 |
| Remove the T.sonic in Mac OS                    |    |
| Remove the T.sonic in Linux                     | 25 |
| Recover Your T.sonic                            |    |
| Recover the T.sonic in Windows 98SE             | 26 |
| Recover the T.sonic in Windows Me, 2000, and XP | 27 |
| MENU Table                                      | 31 |
| Troubleshooting                                 | 32 |
| Specifications                                  |    |
| Ordering Information                            |    |
| T.sonic Limited Warranty                        | -  |
|                                                 |    |

# Introduction

Thank you for purchasing Transcend's **T.sonic™ 610/612**. A totally new generation of Flash MP3 player. This small device is more than a USB Flash Drive. It combines a USB Flash Drive with an MP3 player, AB repeater, voice recorder and an FM radio. Your **T.sonic™ 610/612** supports USB2.0 to expedite exchanging huge amounts of data between any desktop or notebook computer. With the **T.sonic™**, you can upload and download music files to and from a computer and then play the tracks on the device. Using the AB repeat function, you can continuously replay a designated section of a track. Also, you can record memos to yourself or from others using the digital recorder. With an FM radio built-in (Without FM function in T.sonic 612), you can always listen to your favorite radio station. Transcend's latest **T.sonic™ 610/612** is a step above the usual MP3 player.

# **Package Contents**

The **T.sonic** package includes the following items:

- T.sonic
- Earphones
- Driver CD
- USB extension cable
- Leather Case
- Neck strap
- Quick Installation Guide

#### **Features**

- Fully compatible with the USB 2.0 specification
- T.sonic powered directly via the USB port as used for data transfers, the unit is powered
  using an integrated Li-ion polymer rechargeable batter (A full charge can support up to
  10 hours of operation)
- MP3 Player which supports MP3, WMA, and WAV formats
- Digital Voice Recorder
- AB repeater allows you to continuously replay a designated section of a track
- Preset 20 FM channels and record from the FM channel to a WAV file (Without FM function in T.sonic 612)
- Auto-powers off after five or ten minutes without use
- Self-luminous OLED Display provides users with a vibrant clear display and vivid colors, that can easily be viewed at any angle
- Automatic screen saver function runs if the unit is idle for a few seconds this acts as a power saving measure

Operating Systems Supported: Windows<sup>®</sup> 98SE, Windows<sup>®</sup> Me, Windows<sup>®</sup> 2000, Windows<sup>®</sup> XP, Mac<sup>™</sup> OS 9.0 or later, and Linux<sup>™</sup> kernel 2.4 or later. Only Windows<sup>®</sup> 98SE needs the enclosed driver.

# **System Requirements**

Desktop or notebook computer with a working USB port

One of following operating systems:

- Windows 98SE
- Windows Me
- Windows 2000
- Windows XP
- Mac OS 9.0 or later
- Linux kernel 2.4 or later

#### Reminders

- 1. Keep your **T.sonic** away from heat, direct sunlight, and moisture. Do not bend, flex, or drop your **T.sonic**.
- 2. Before powering on make sure the **LOCK** switch is set to the "**OFF**" position.
- 3. Always plug or unplug your **T.sonic** by grasping the unit's sides.
- 4. Never use the "Quick Format" or "Full Format" from Windows to format your T.sonic.
- 5. Follow the procedures in "**How to Unplug T.sonic Safely**" to remove your **T.sonic** from the system.

### **Caution: Risk of Deafness**

- Repeated or regular use of headphones or earphones at volume levels above 80 decibels can give a false impression that the audio level is not high enough. End users may try to progressively increase the volume control therefore risking a dangerous noise level for their ears.
- 2. To protect your health and your hearing, keep the volume for your MP3 player below 80 decibels and do not use for an extended period of time. Stop use if symptoms like headaches, nausea, or hearing disorders occur.
- 3. Your MP3 player is limited to a volume level of 100 decibels.
- 4. Both the MP3 player and the earphones are compliant with the French regulation concerning musical Walkmans (24<sup>th</sup> July 1998 Order).
- 5. Before using other headphones, confirm that their technical specifications are similar to the original set.

# **Product Overview**

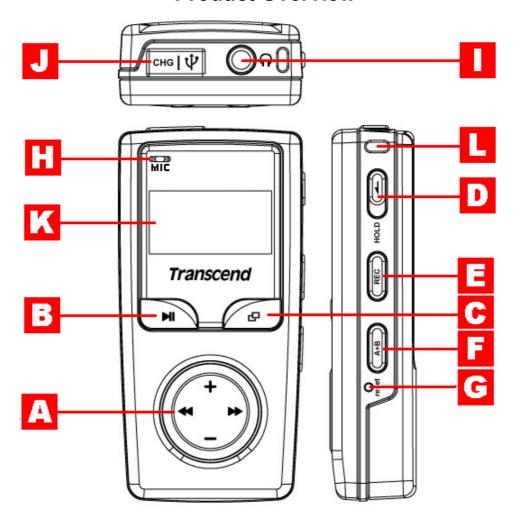

- A Joypad
  - Next / Fast-Forward (Right)
  - Previous / Fast-Rewind (Left)
  - **★** Volume Up (Up)
  - Volume Down (Down)
- **B** PLAY Button
- **MENU** Button
- LOCK Switch

- **E REC** Button
- A-B Button
- G Reset Button
- Microphone
- Earphone Jack
- Mini USB Connector
- **COLED Display**
- Neck Strap Hole

# OLED Display OLED Display

|   | Icons               | Indications                                                         |  |  |
|---|---------------------|---------------------------------------------------------------------|--|--|
| 0 | Volume              | Displays the volume status.                                         |  |  |
| 0 | Repeat Mode         | Indicates the repeat mode that includes Normal, Repeat One, Repeat  |  |  |
|   |                     | All and Random.                                                     |  |  |
| • | Equalizer (EQ) Mode | Indicates the EQ mode settings that include Normal, Classical, POP, |  |  |
|   |                     | Rock, Jazz, and USER EQ.                                            |  |  |
| 4 | A-B Repeat          | Indicates when AB repeat function is enabled.                       |  |  |
| 0 | Lock                | Indicates when the Lock function is enabled.                        |  |  |
| 0 | Charge Status       | Indicates the Charge Status.                                        |  |  |
| 0 | Battery Status      | Indicates the Battery Status.                                       |  |  |
| 8 | File Information    | Indicates the File/Album and details.                               |  |  |
| 9 | Operating Mode      | Displays the operational status, which includes Play, Pause, Fast   |  |  |
|   |                     | Forward, and Fast Reverse.                                          |  |  |
| 1 | Button Indicator    | Indicates the Button Function.                                      |  |  |

# **Charging the Battery**

- 1. Open the rubber cap on top of the **T.sonic**, you can see a mini USB port inside.
- Insert one end of the USB cable into the **T.sonic**'s mini USB port, and plug the other end of the cable into a computer USB port.
- 3. Power on the unit and the display will show the ready status. While charging is on going, the lightning logo and battery icon will flicker. When the unit is charged, the lightning logo will disappear and the battery icon will indicate the battery charge level.

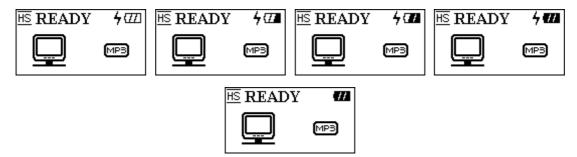

- Before using the T.sonic for the first time, remember to charge the built-in battery.
- ❖ If the battery power is low, the battery icon will flicker. Please use USB to charge the battery.
- It takes about 3 hours to fully charge the battery.
- The lifespan of the battery depends on how often it has been charged. Charging the battery too many times results in a shorter battery lifespan. Overtime the Li-ion polymer battery's power retention wears out.

# **Basic Operation**

#### **Power On**

Press and hold the **PLAY** button to turn the power on. An animated logo will appear on the OLED Display, and then you can start to use the **T.sonic**.

❖ The waiting time of power on depends on how many files in T.sonic. More files in T.sonic will spend more waiting time powering on.

#### **Power Off**

Press and hold the **PLAY** button to turn the power off. In about three seconds the **Power Off Status Bar** will appear on the OLED display to show you the Power Off status. Release the **PLAY**button and the power will turn off.

# Play a Track

Press the **PLAY** button to play a selected MP3/WMA or WAV track.

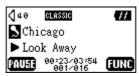

# Pause a Track

Press the **PLAY** button to pause the track during playback.

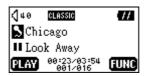

#### **Advance to the Next Track**

Press the right (**Next**) of **Joypad** to skip to the next track.

### **Return to the Previous Track**

Press the left (**Previous**) **d** of **Joypad** to go back to the previous track.

#### **Fast Forward**

Press and hold the right (**Fast-Forward**) **b** of **Joypad** to fast-forward the track.

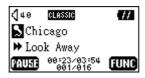

### **Fast Rewind**

Press and hold the left (**Fast-Rewind**) **d** of **Joypad** to rewind the track.

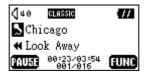

#### **Increase Volume**

Press once or press and hold the upwards (**Volume Up**) • of **Joypad** until you reached the desired volume level.

#### **Decrease Volume**

Press once or press and hold the downwards (**Volume Down**) — of **Joypad** until you have reached the desired volume.

# Repeat a Track

Please see "Settings Mode" in "MP3 Functions" for detailed instructions.

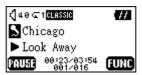

# Repeat All Tracks

Please see "Settings Mode" in "MP3 Functions" for detailed instructions.

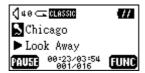

# **Repeat Random Tracks**

Please see "Settings Mode" in "MP3 Functions" for detailed instructions.

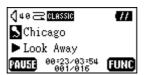

# Repeat a Portion of a Track (AB Repeat)

Press the **A-B** button to mark the beginning of the portion you wish to repeat and then press the button again to mark the end of the portion you wish to repeat. The marked portion is played as a continuous loop when playing an MP3, WMA, or WAV track.

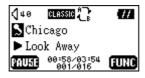

#### Lock

When the **LOCK** switch is set to the "**HOLD**" position, all of the buttons are disabled.

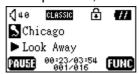

# **Driver Installation**

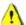

T.sonic 610 and 612 have some differences in installation display.

# **Driver Installation for Windows 98SE**

1. Put the Driver CD into the CD-ROM (Auto-Run supported). Select the **Win98 Driver** button.

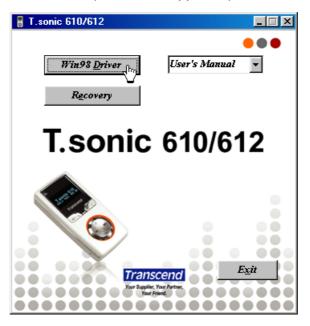

2. Select your **T.sonic** serial type.

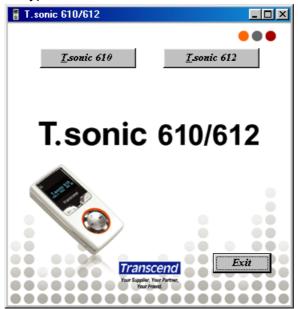

3. Select Next to continue.

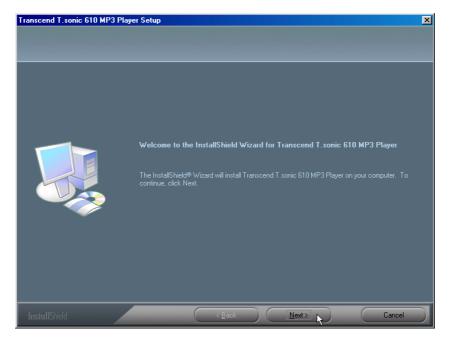

- 4. The InstallShield Wizard will guide you through the installation process.
- 5. After the drivers have been installed, plug your **T.sonic** into an available USB port. The **New Hardware Found** dialogue boxes will appear.

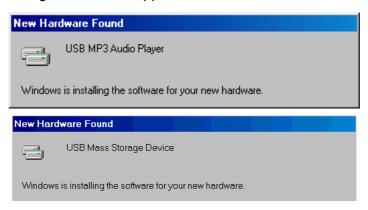

6. Your computer will automatically detect this new device. A new **Removable Disk** drive with a newly assigned drive letter will appear in the **My Computer** window.

# Driver Installation for Windows Me, 2000, and XP

No drivers are required. These Windows operating systems have built-in drivers to support **T.sonic**. Simply plug your **T.sonic** into an available USB port and Windows will install the files needed. A new **Removable Disk** drive with a newly assigned drive letter will appear in the **My Computer** window.

### **Driver Installation for Mac OS 9.0 or Later**

No drivers are required. Just plug your **T.sonic** into an available USB port and your computer will automatically detect it.

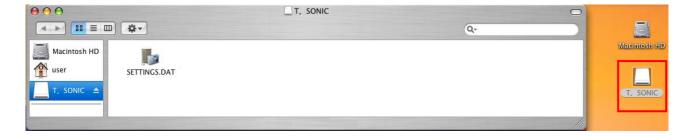

# **Driver Installation for Linux Kernel 2.4 or Later**

No drivers are required. Just plug your **T.sonic** into the USB port and mount it.

Example:

- Create directory for /mnt/T.sonic first: mkdir /mnt/T.sonic
- mount T.sonic:
   mount –a –t msdos /dev/sda1 /mnt/T.sonic

# Warning

1. When connected to a computer, the T.sonic is locked into transferring files only. It will not be able to play or record any files at this time. Please disconnect your T.sonic from the computer to play or record files.

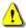

- 2. To avoid destruction of T.sonic, NEVER format your T.sonic in Windows.
- 3. There is a hidden file "settings.dat" in the root directory of your T.sonic, please don't delete it.
- 4. T.sonic is limited to 50 folders and 450 audio files (MP3/WMA/WAV).
- 5. T.sonic is limited to 80 characters in file name.

# **MP3 Function**

# **Download or Upload MP3/WMA Files**

- 1. Open the rubber cap on top of the **T.sonic**, you can see a mini USB port inside. Insert one end of the USB cable into **T.sonic** USB port, and plug the other end cable into a computer USB port.
- A new Removable Disk drive with a newly assigned drive letter will appear in the My Computer window. The OLED Display will show the image below for the ready status.

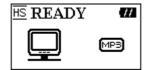

- ❖ If you plug your **T.sonic** into a USB2.0 port, the display will show a High-Speed icon "**HS**". If you plug your **T.sonic** into a USB1.1 port, a Full-Speed icon "**FS**" will be shown on the display.
- 3. If you download MP3/WMA files from the computer by clicking and dragging the file names/icons to the desired directories. The OLED Display will show the *WRITING* message as below.

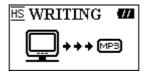

If you upload MP3/WMA files to the computer. The OLED Display will show the *READING* messages as below.

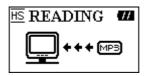

- 5. When finished downloading or uploading, the OLED Display will return to the ready status.
- ❖ T.sonic only supports Mpeg I Layer 3 and WMA files compressed at a rate of between 32K bps-320Kbps.

# **Play MP3 Music**

1. Press the **PLAY** button to turn the power on. The default screen is the play music function.

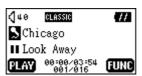

❖ You can also select the **Music** icon, and then press the **PLAY** button to enter the music function.

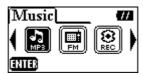

2. If there are no MP3 or WMA files available, the "\*\*No Files\*\* " message will be show on the OLED display.

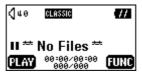

3. Press the right (Next) ▶ or left (Previous) ◀ of Joypad, to select a desired MP3/WMA file. The files are listed in access order.

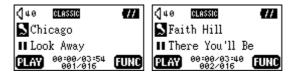

- 4. Press the **PLAY** button to play the selected MP3/WMA file.
- 5. Press and hold the **MENU** button to switch between music, navigation, and settings.

# **Using the Navigation Functions**

1. In play music function, you can press and hold the **MENU** button and change to the navigation mode.

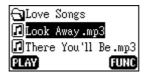

- 2. Press the right (Next) ▶, left (Previous) ◀, upwards (Volume Up) ♣, or downwards (Volume Down) of Joypad to select a desired MP3/WMA file.
- 3. Press the **PLAY** button to play the selected MP3/WMA file. You can also press and hold the **MENU** button and change to settings mode.

# **Settings Mode**

1. You can press and hold the **MENU** button in the navigation mode, and transfer to the settings mode.

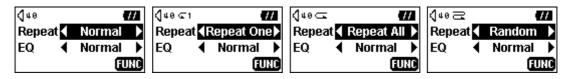

2. Press the right (Next) , or left (Previous) of Joypad to select a desired mode. Press the upwards (Volume Up) , or downwards (Volume Down) of Joypad to change between REPEAT and the EQ function.

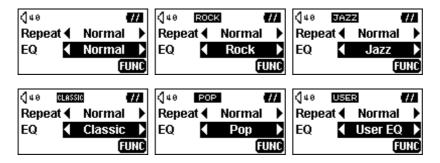

- Select a desired EQ mode to suit your personal taste: NORMAL, POP, JAZZ, CLASSICAL, ROCK, or USER EQ.
- ❖ If you select USER EQ, please see "User EQ" in "Settings" for detailed setting and instructions.
- 3. Press and hold the **MENU** button and return to the music mode.

# **AB Repeat Function**

Following the procedures below, you can repeat a portion of one track.

- 1. Play a MP3/WMA or WAV track.
- 2. Press the **A-B** button to tag the beginning portion of the track you wish to repeat. The **A-** figure will be shown on the OLED display.

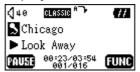

3. Press the **A-B** button again to tag the end of the track's portion you wish to repeat. The **A-B** figure will be shown on the OLED display, and the tagged portion will play as a continuous loop.

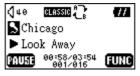

4. To resume normal playback, press the **A-B** button again.

# **FM Functions (T.sonic 610)**

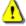

T.sonic 612 does not have FM Functions, and has some differences in MENU display with T.sonic 610.

1. Press the **Menu** button to enter the main menu. Select the **FM Tuner** icon, and then press the **PLAY** button to enter the FM function.

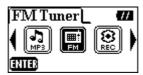

2. On the OLED Display, the FM radio frequency will be shown on the screen.

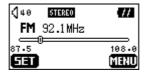

- 3. Press the **MENU** button to go to the main menu.
- Upon using the FM Function for the first time, all channels will be auto scanned once and the first 20 channels with a strong signal will be preset.
- ❖ For the best possible reception in FM mode, please ensure that the earphones are securely plugged into the **T.sonic**.

#### Scan for a Channel

Press the right (**Next**) or left (**Previous**) of **Joypad** once to step through selecting the channel. Alternatively press and hold the right (**Next**) or left (**Previous**) of **Joypad** to quickly auto-scan for the next channel.

#### Preset a Channel

You can save 20 favorite radio channels from CH01 to CH20 to the unit's memory.

- 1. Select a desired channel (frequency) first.
- 2. Press the **PLAY** button, the message "SET CH" will appear on the display.

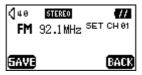

3. Press the right (Next) ▶ or left (Previous) ■ of Joypad to select the favorite channel station (CH01 to CH20), and press the PLAY button to save the selected channel to the selected favorite channel number. You can also press the MENU button to abort setting a channel.

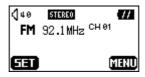

#### Select a Preset Channel

1. Press the **A-B** button and change to the channel mode.

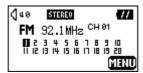

2. Press the right (Next) ▶ or left (Previous) ◀ of Joypad to select the desired stored favorite channel (CH01 to CH20).

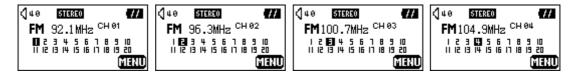

- ❖ In the channel mode, you can only select from the stored channels (CH01 to CH20). If you want to scan other channels manually, please return to the setting a channel mode
- 3. Press the **A-B** button again and return to the setting a channel mode.

# **Record an FM Channel**

- 1. Select a desired channel.
- 2. Press the **REC** button for 2 seconds.
- 3. Once the **REC** button is pressed, the selected channel will start being recorded. On the display, a recording FM file is generated and placed under the folder name of [/FM/]. The recording file name sequence starts from [F0001.WAV], then [F0002.WAV], and so forth.

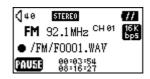

- On the display, the total recording time is shown below the current recording time.
- 4. Press the PLAY button to pause the recording and press the PLAY button again to continue.

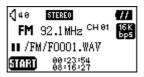

5. Press the **REC** button for 2 seconds to stop the recording and the display will return to the previous FM status that displayed before the recording.

|              | Record | Channels   | Sample | 512MB | 1 GB  |
|--------------|--------|------------|--------|-------|-------|
| <b>-</b> 1 4 | level  |            | rate   |       |       |
| FM           | Low    | 2 (stereo) | 8 KHz  | 16 hr | 32 hr |
| Record       | Normal | 2 (stereo) | 16 KHz | 8 hr  | 16 hr |
|              | High   | 2 (stereo) | 32 KHz | 4 hr  | 8 hr  |

# **Voice Recording Function**

#### Record a Voice

To record a voice from the microphone:

- 1. Except for the FM function, press the **REC** button for 2 seconds in any mode and the record voice function will be started.
- ❖ In the FM function, press the **REC** button for 2 seconds and the device will start to record in FM.
- On the OLED Display, a recording file is generated and placed under the folder name of [/VOICE/]. The recording file name sequence starts from [V0001.WAV], then [V0002.WAV], and so forth.

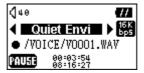

❖ If lying in the noise environment, you can press the right (Next) ▶ or left (Previous) of Joypad to select "Noise REC Envi", and obtain distinct record quality.

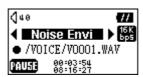

3. Press the **PLAY** button to pause the recording and press the **PLAY** button again to continue.

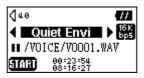

4. Press the **REC** button for 2 seconds to stop the recording and the display will return to the record function.

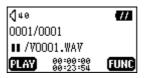

- 5. Press the **PLAY** button to play the recorded file, or press and hold the **MENU** button and go to the navigation/settings mode. (A detailed description is listed in the "**Using the Navigation Functions**" and "**Settings Mode**" sections of the MP3 functions)
- Storage Approximations: 512MB memory can store up to 32 hours of recorded voice.

1GB memory can store up to 64 hours of recorded voice.

|                 | Record | Channels | Sample | 512MB | 1 GB  |
|-----------------|--------|----------|--------|-------|-------|
| Voice<br>Record | level  |          | rate   |       |       |
|                 | Low    | 1 (mono) | 8 KHz  | 32 hr | 64 hr |
|                 | Normal | 1 (mono) | 16 KHz | 16 hr | 32 hr |
|                 | High   | 1 (mono) | 32 KHz | 8 hr  | 16 hr |

❖ For a better quality recording, move the microphone of your **T.sonic** closer to the source of the noise.

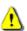

In Recording Mode, the screen saver function will be disabled.

# Play the Recorded Files

To play the files recorded from the microphone or the FM radio

1. Press the **MENU** button to enter the main menu. Select the **Record** icon, and then press the **PLAY** button to enter the record function.

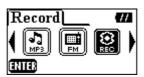

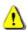

T.sonic 612 does not have FM Functions, and has some differences in MENU display with T.sonic 610.

2. If there are no MP3 or WMA files available, the " \*\*No Files\*\* " message will be shown on the OLED display.

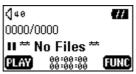

3. Press the right (Next) or left (Previous) do of Joypad, to select a desired recorded file.

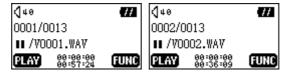

4. Press the **PLAY** button to play the recorded file, or press and hold the **MENU** button and go to the navigation/settings mode. (A detailed description is listed in the "**Using the Navigation Functions**" and "**Settings Mode**" sections of the MP3 functions)

# **Settings**

Press the **MENU** button to enter the main menu. Select the **Settings** icon, and then press the **PLAY** button to enter the settings menu.

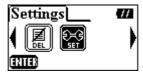

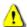

T.sonic 612 does not have FM Functions, and has some differences in MENU display with T.sonic 610.

# **REC Quality**

Set the Record Quality Level to NORMAL, HIGH, or LOW. The higher the recording quality level you set, the better the recording quality (higher levels requires more memory).

1. Press the upwards (Volume Up) ±, or downwards (Volume Down) of Joypad to select the REC Quality icon in the Settings menu, and then press the right (Next) of Joypad to enter the rate.

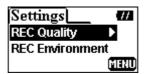

2. Press the upwards (**Volume Up**) **t**, or downwards (**Volume Down**) **of Joypad** to select and then press the **PLAY** button to save the **Quality** level. The selected level will be marked with a tick logo.

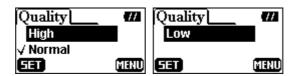

3. Press the left (**Previous**) of **Joypad** and return to the **Settings** menu. You can also press **MENU** button and go to the main menu.

#### **REC Environment**

Set the Record Environment to Quiet or Noise, and fit your surroundings.

1. Press the upwards (Volume Up) ★, or downwards (Volume Down) ■ of Joypad to select the REC Environment icon in the Settings menu, and then press the right (Next) ▶ of Joypad to enter.

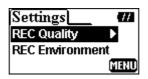

2. Press the upwards (**Volume Up**) **\ddots**, or downwards (**Volume Down**) **\dots** of **Joypad** to select and then press the **PLAY** button to save the **REC Environment**. The selected item will be marked with a tick logo.

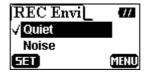

3. Press the left (**Previous**) dof **Joypad** and return to the **Settings** menu. You can also press **MENU** button and go to the main menu.

#### **Contrast**

Set the contrast of the OLED display.

1. Press the upwards (Volume Up) ♣, or downwards (Volume Down) ■ of Joypad to select the Contrast icon in the Settings menu, then press the right (Next) ▶ of Joypad to enter the level.

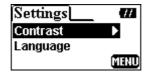

2. Press the upwards (**Volume Up**) **\displayer**, or downwards (**Volume Down**) **\displayer** of **Joypad** to change the **Contrast** setting.

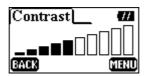

3. Press the **PLAY** button to return to the **Settings** menu. You can also press the **MENU** button and go to the main menu.

# Language

Set the language option to support the filename or ID3 (ID3 provides textual information about the music file, such as title, artist etc.) tag/title display of the MP3/WMA files. If there is an ID3 tag/title for the MP3/WMA file, it will be displayed first, otherwise the display will just show the filename.

1. Press the upwards (**Volume Up**)  $\blacksquare$ , or downwards (**Volume Down**)  $\blacksquare$  of **Joypad** to select the **Language** icon in the **Settings** menu, then press the right (**Next**)  $\blacktriangleright$  of **Joypad** to enter the language.

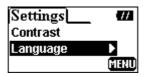

2. Press the upwards (**Volume Up**) **\ddots**, or downwards (**Volume Down**) **\dots** of **Joypad** to select and then press the **PLAY** button to save the **Language** setting. The selected language will be marked with a tick logo.

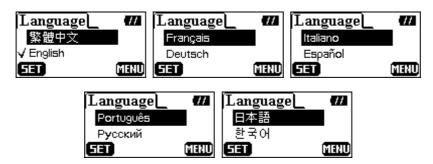

3. Press the left (**Previous**) do f Joypad and return to the **Settings** menu. You can also press the **MENU** button and go to the main menu.

# **Power Saving**

Set a power saving time to turn off your **T.sonic** automatically.

1. Press the upwards (Volume Up)  $\blacksquare$ , or downwards (Volume Down)  $\blacksquare$  of Joypad to select the Power Saving icon in the Settings menu, then press the right (Next)  $\blacktriangleright$  of Joypad to enter the time.

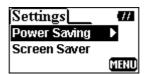

2. Press the upwards (**Volume Up**) **\ddots**, or downwards (**Volume Down**) **\dots** of **Joypad** to select the option and then press the **PLAY** button to save the **Power Saving** time. The selected time will be marked with a tick logo.

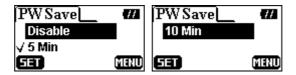

- 3. If you select **5 MIN** or **10 MIN**, the **T.sonic** will power off automatically after 5 or 10min of idle time (not playing music). If you select **DISABLE**, the **T.sonic** will always remain on.
- 4. Press the left (**Previous**) of **Joypad** and return to the **Settings** menu. You can also press the **MENU** button and go to the main menu.

#### **Screen Saver**

Set a time to turn off the OLED display automatically.

1. Press the upwards (Volume Up) ♣, or downwards (Volume Down) ■ of Joypad to select the Screen Saver icon in the Settings menu, then press the right (Next) ▶ of Joypad to enter.

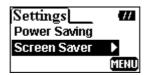

2. Press the upwards (**Volume Up**) **\ddots**, or downwards (**Volume Down**) **\dots** of **Joypad** to select and then press the **PLAY** button to save the **Screen Saver** time. The selected time will be marked with a tick logo.

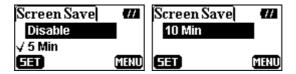

3. If you select **5 MIN** or **10 MIN**, the **T.sonic** will enter the screen saver mode automatically after 5 or 10min of idle time (not pressing button). You can press any button to leave the screen saver. If you select **DISABLE**, the OLED display will always be on.

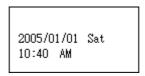

4. Press the left (**Previous**) dof **Joypad** and return to the **Settings** menu. You can also press the **MENU** button and go to the main menu.

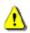

In Recording Mode, the screen saver function will be disabled.

# **Clock Set**

Set timing of the clock.

1. Press the upwards (Volume Up)  $\blacksquare$ , or downwards (Volume Down)  $\blacksquare$  of Joypad to select the Clock Set icon in the Settings menu, then press the right (Next)  $\blacktriangleright$  of Joypad to enter.

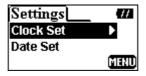

2. Press the right (Next) ▶ or left (Previous) ◀ of Joypad to change the setup step, and press the upwards (Volume Up) ★ or downwards (Volume Down) of Joypad to set the clock.

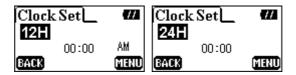

3. Press the **PLAY** button to return to the **Settings** menu. You can also press the **MENU** button and go to the main menu.

#### **Date Set**

Set the date and display type.

1. Press the upwards (Volume Up)  $\blacksquare$ , or downwards (Volume Down)  $\blacksquare$  of Joypad to select the Date Set icon in the Settings menu, and then press the right (Next)  $\blacktriangleright$  of Joypad to enter.

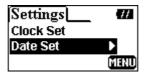

2. Press the right (Next) or left (Previous) of Joypad to change the setup step, and press the upwards (Volume Up) or downwards (Volume Down) of Joypad to set the date.

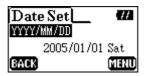

3. Press the **PLAY** button to return to the **Settings** menu. You can also press the **MENU** button and go to the main menu.

# **User EQ**

In user EQ setting, you can adjust the sound to your reference.

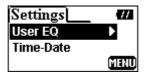

1. Press the right (Next) ▶ or left (Previous) ◀ of Joypad to change between 80/250/1K/4K/12KHz band frequency steps, and press the upwards (Volume Up) ★ or downwards (Volume Down) ■ of Joypad to set from -14dB to +14dB by 0.5dB step.

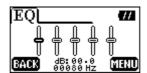

2. Press the **PLAY** button to return to the **Settings** menu. You can also press the **MENU** button and go to the main menu.

#### Time-Date

1. Press the upwards (**Volume Up**) • or downwards (**Volume Down**) of **Joypad** to select the **Time-Date** icon in the **Settings** menu, then press the right (**Next**) of **Joypad** to enter.

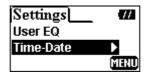

2. The information of time and date will be shown on the OLED display.

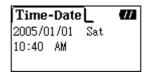

3. Press the left (**Previous**) **d** of **Joypad** to return to the **Settings** menu.

# **About**

1. Press the upwards (Volume Up) \(\bigseq\), or downwards (Volume Down) \(\bigseq\) of Joypad to select the **About** icon in the **Settings** menu, then press the right (**Next**) \(\bigseq\) of **Joypad** to enter.

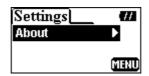

2. The firmware version and available memory for your **T.sonic** will be shown on the OLED display.

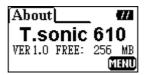

3. Press the left (**Previous**) **d** of **Joypad** to return to the **Settings** menu. You can also press the **MENU** button and go to the main menu.

# **Delete MP3/WMA/WAV Files**

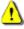

T.sonic 612 does not have FM Functions, and has some differences in MENU and Function display with T.sonic 610.

To delete a MP3/WMA or recorded files

1. Press the **MENU** button to enter the main menu. Select the **Delete** icon, then press the **PLAY** button to enter the delete function.

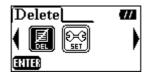

2. Press the right (Next) or left (Previous) of Joypad to select, and press the PLAY button to enter.

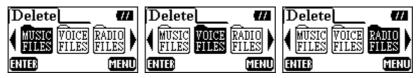

- If you want to delete music files (MP3 or WMA), please select the MUSIC FILES.
- If you want to delete voice recording files (WAV), please select the VOICE FILES.
- ❖ If you want to delete FM recording files (WAV), please select the RADIO FILES. (Without delete FM recording files function in T.sonic 612)
- 3. Press the right (Next) ▶, left (Previous) ◀, upwards (Volume Up) ♣, or downwards (Volume Down) of Joypad to select the file (MP3/WMA/WAV), and then press the PLAY button to delete it.

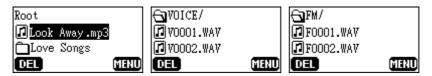

4. After you press the **PLAY** button, the "**Delete?**" message will be shown on the OLED. Press the **PLAY** button to confirm deletion, or select **MENU** button to abort.

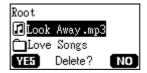

5. If you select "YES", the deletion will start and the display shows the following message.

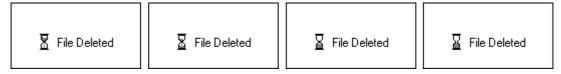

- Deleting a greater number of files will take more time.
- Besides MP3/WMA/WAV audio files, T.sonic cannot support other file types. If you want to use other file types, you will have to do it on your computer.
- ❖ T.sonic can only delete MP3/WMA/WAV audio files.
- 6. Press the **MENU** button to go to the main menu.

# **Safely Remove Your T.sonic**

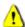

Before removing your T.sonic, please make sure the OLED Display is not in the *READ/WRITE* status or unpredictable damage to the files or your T.sonic may occur.

#### Remove the T.sonic in Windows 98SE

Unplug your **T.sonic** from your system directly when data is not transferring.

# Remove the T.sonic in Windows Me, 2000, and XP

- 1. Select the **icon** on the system tray.
- 2. The **Safely remove Hardware** pop-up menu will appear. Select to continue.

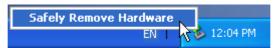

3. A message box will appear: The 'USB Mass Storage Device' device can now be safely removed from the system.

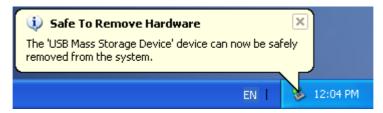

#### Remove the T.sonic in Mac OS

Drag and drop the Disk icon corresponding to your **T.sonic** into the trashcan. Then unplug your **T.sonic** from the USB port.

#### Remove the T.sonic in Linux

Execute umount /mnt/ T.sonic to un-mount the device.

# **Recover Your T.sonic**

If your **T.sonic** ever stops responding or locks up, you can use the **Recovery** program to restore it to its default settings. You can also use this function to update the unit's Firmware.

- Running the **Recovery** program will erase all of the data currently on the **T.sonic**.
- ❖ If there are bad blocks in the flash memory chip of the **T.sonic**, the memory size of your **T.sonic** will be smaller than the original memory size after running the **Recovery** program.

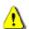

T.sonic 610 and 612 have some differences in Recover display.

#### Recover the T.sonic in Windows 98SE

1. Plug your **T.sonic** into an available USB port. Select the select **Programs > Transcend T.sonic 610 > T.sonic 610 Firmware Update** to run the **T.sonic 610 Firmware Update** program.

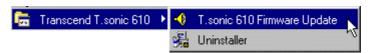

- If you have not installed the Windows 98SE driver yet, please install it first.
- 2. The T.sonic 610 Firmware Update dialog box appears.

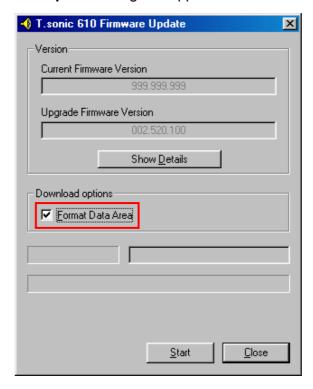

3. If the **Format Data Area** checkbox is checked. The **Option** message box will appear. Select **Yes** to continue.

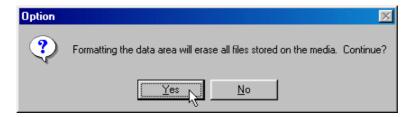

- Running this step will erase all the data on the T.sonic. Please backup all of the data on the T.sonic first.
- 4. Select **Start** to initiate the Firmware Update.
- 5. The **Complete** message will appear. Select **Close** to complete the **Recovery** procedures. Your **T.sonic** has been returned to its initial status.

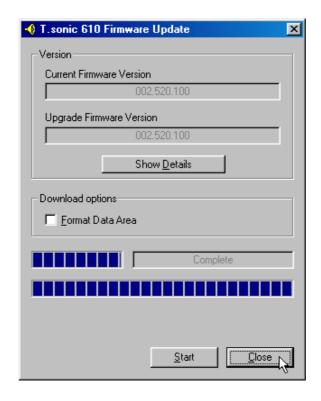

# Recover the T.sonic in Windows Me, 2000, and XP

- Skip steps 1-3 if the **Recovery** program has already been installed.
- 1. Put the Driver CD into the CD-ROM (Auto-Run supported) and then select the **Recovery** button on the **T.sonic** splash screen.

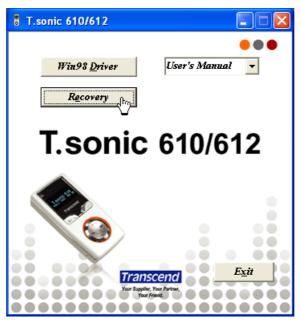

2. Select your **T.sonic** serial type.

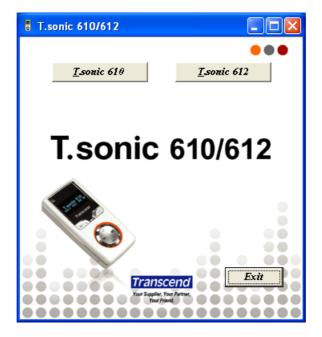

3. Select Next to continue.

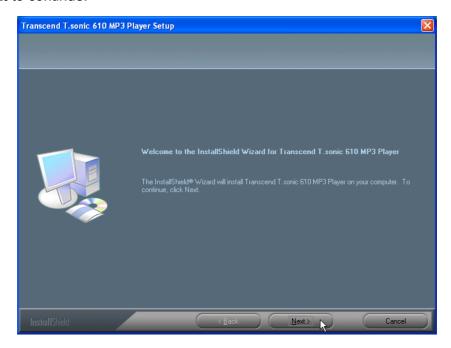

- 4. The InstallShield Wizard will guide you through the installation process.
- 5. Plug your **T.sonic** into an available USB port.
- 6. The Found New Hardware messages will appear.

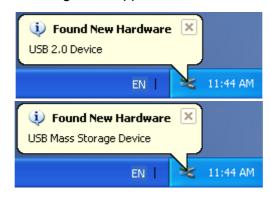

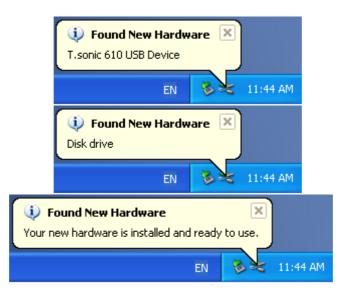

7. Select the button on the task bar and select **Programs > Transcend T.sonic**610 > T.sonic 610 Firmware Update to run the T.sonic 610 Firmware Update program.

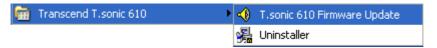

8. The **T.sonic 610 Firmware Update** dialog box will appear.

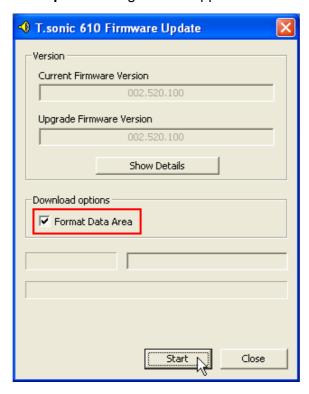

9. If the **Format Data Area** checkbox is checked. The **Option** message box will appear. Select **Yes** to continue.

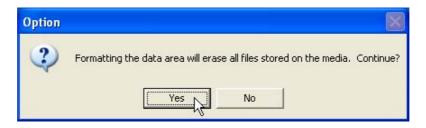

- Running this step will erase all the data currently on the T.sonic. Please backup all of the data on the T.sonic first.
- 10. Select **Start** to initiate the Firmware Update.
- 11. The **Complete** message box will appear. Select **Close** to complete the **Recovery** procedure. Your **T.sonic** has been returned to its initial status.

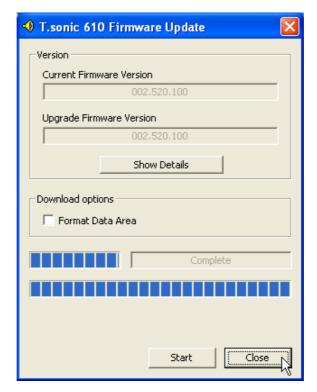

# **MENU Table**

- Music
  - **►** Play Music
  - **►** File List
  - **▶** Quick Set
- **■** FM Tuner (T.sonic 610)
  - **→** Scan CH
  - **▶** Preset CH
  - **►** Select Preset CH
- Record
  - **►** Play Record
  - **►** File List
  - **▶** Quick Set
- Lock
- **■** REC

- Delete
  - **►** Delete Music File
  - **▶** Delete Voice File
  - **▶** Delete Radio File (T.sonic 610)
- Settings
  - **►** REC Quality
  - **►** REC Environment
  - **←** Contrast
  - **←** Language
  - **▶** Power Saving
  - **►** Screen Saver
  - **←** Clock Set
  - **▶** Date Set
  - **↓** User EQ
  - **►** Time-Date
  - **→** About

# **Troubleshooting**

If an error occurs, first check the information listed below before taking your **T.sonic** for repair. If you are unable to remedy a problem from the following hints, please consult your dealer, service center, or local Transcend branch office.

# **Driver CD cannot auto-run in Windows**

Enter **Device Manager** in the **Control Panel** and enable the **Auto-Insert** function of the CD-ROM drive. Alternatively, you can manually execute the **T.sonic.EXE** from the driver CD.

# Operating system cannot detect the T.sonic

Check the followings:

- 1. Is your **T.sonic** properly connected to the USB port? If not, unplug it and plug it in again.
- 2. Is your **T.sonic** connected to the Mac keyboard? If yes, unplug it and plug it into an available USB port on your Mac Desktop instead.
- 3. Is the USB port enabled? If not, refer to the user's manual of your computer (or motherboard) to enable it.
- 4. Is the necessary driver installed? If your computer is equipped with Windows 98SE, you must insert the Driver CD into the CD-ROM and refer to the "Driver Installation for Windows 98SE" section to complete the driver installation before using your T.sonic. A driver is not required for Win ME/2000/XP, Mac OS 9.0 or later, or Linux kernel 2.4 or later

# Cannot power on

Check the following:

- 1. Is the **T.sonic** connected to your computer? If yes, unplug it.
- 2. Is the LOCK switch set to "HOLD"? If yes, set it to "OFF".

# Cannot download MP3 or WMA files to the T.sonic

As required, uninstall the driver and re-install it. If it doesn't work, see **Recover T.sonic** to format your **T.sonic**.

#### **Buttons don't work**

Check to see if the LOCK switch is set to "HOLD". If yes, set it to "OFF".

# Cannot hear track playback

Check the following:

- 1. Are there any MP3 or WMA files in the **root directory** of your **T.sonic**? If no, you must download music files from your computer or Internet first. (Only Mpeg I Layer 3 and WMA files compressed at a rate of 32Kbps–320Kbps are supported.)
- 2. Are the earphones properly connected to the earphone jack? If not, connect them again.
- 3. Is the volume loud enough? If not, press and hold the upwards (**Volume Up**) of **Joypad** until the music playback can be heard.

# Cannot show the track name correctly on the screen

- 1. The default language of the **T.sonic** is English. Please set the language option first.
- 2. ID3 tag information has first display priority on the screen of the **T.sonic**. You could modify the ID3 tag by using Windows Media Player or Winamp.
- 3. If the ID3 tag is empty, just the file name will be shown on the screen.

# Cannot enter the Record mode

To make sure the recorded file will not be lost, two safety mechanisms are provided.

- 1. If the remaining battery capacity is less than 10%, you cannot enter the Record mode.
- 2. During recording, if the remaining battery capacity goes below 10% the T.sonic will automatically save the recording.

# Track playback sounds intermittent

Plug the earphone into the earphones jack again to make sure they are properly connected.

# T.sonic turns off automatically

**T.sonic** features a power saving function. If your **T.sonic** is idle (not playing music or radio) for 5 or 10 minutes, the power saving is triggered and your **T.sonic** will turn off automatically. Please refer to the "**Power Saving**" section to change the power saving setting.

#### T.sonic cannot work fine

If your **T.sonic** ever stops responding or locks up, you can press the **Reset** button to restore it to its default settings. The reset program will erase all of the settings on the **T.sonic**.

# Cannot find the file that was just copied to the T.sonic

Re-copy the file and refer to the "Safely Remove Your T.sonic" section to remove the T.sonic after the copy process is completed.

# A File that was just deleted still appears

Re-delete the file and refer to the "Safely Remove Your T.sonic" section to remove the T.sonic after the delete process is completed.

# T.sonic automatically removed from the operating system

This problem occurs when you press the **PLAY** button while your **T.sonic** is still connected to a USB port. Unplug your **T.sonic** from the USB port and then plug it back in again.

# T.sonic cannot operate after it was formatted in Windows

Formatting **T.sonic** using the "Quick Format" or "Full Format" option in Windows destroys the default format of the **T.sonic**. To retrieve the default format, you must link to <a href="http://www.transcendusa.com/">http://www.transcendusa.com/</a> and download the firmware updates for the **T.sonic**.

# **Specifications**

| • Size:                | 70 mm × 34.5 mm × 15.5 mm         |
|------------------------|-----------------------------------|
| Weight:                | 28g                               |
| Data Retention:        | Up to 10 years                    |
| Erase Cycles:          | >100,000 times                    |
| Signal-to-Noise Ratio: | 90dB                              |
| Output Frequency:      | 20Hz-20KHz                        |
| MP3 Format:            | MP3 and WMA                       |
| Record Format:         | ADPCM (WAV)                       |
| Compress Rate:         | 32Kbps-320Kbps                    |
| Max Speed:             | Read 3.2 MB/sec, Write 2.8 MB/sec |
| Certificates:          | CE, FCC, BSMI                     |

# **Ordering Information**

| Memory Size | Transcend P/N            |
|-------------|--------------------------|
| 512MB       | TS512MMP610              |
| 512MB       | TS512MMP612 (Without FM) |
| 1GB         | TS1GMP610                |
| 1GB         | TS1GMP612 (Without FM)   |

# **T.sonic Limited Warranty**

"Above and beyond" is the standard we set ourselves for customer service at Transcend. We consistently position ourselves to be significantly above the industry norm. It's all part of our commitment to Customer Satisfaction.

All Transcend Information, Inc. (Transcend) products are warranted and tested to be free from defects in material and workmanship and to conform to the published specifications. Should your Transcend **T.sonic** malfunction during normal use in its recommended environment due to improper workmanship or materials within the warranty period, Transcend will repair or replace your product with a comparable product. This warranty is subject to the conditions and limitations set forth herein.

Duration of Warranty: Transcend's **T.sonic** is covered by this warranty for a period of two (2) years from the date of purchase. (Li-ion battery has only one (1) year warranty) Transcend will inspect the product and make the determination as to whether the product is eligible for repair or replacement. The decision by Transcend regarding eligibility of the product for repair or replacement will be final and binding. Transcend reserves the right to provide a functionally equivalent refurbished replacement product.

Limitations: This warranty does not apply to products that fail due to accident, abuse, mishandling, improper installation, alteration, and acts of nature, improper usage, or problems with electrical power. Transcend's **T.sonic** must be used with devices that conform to the recommended industry standards. Transcend will not be liable for damages resulting from a third party device that causes the Transcend product to fail. Transcend shall in no event be liable for any consequential, indirect, or incidental damages, lost profits, lost business investments, lost goodwill, or interference with business relationships as a result of lost data. Transcend is also not responsible for damage or failure of any third party equipment, even if Transcend has been advised of the possibility. This limitation does not apply to the extent that it is illegal or unenforceable under applicable law.

Disclaimer: The foregoing limited warranty is exclusive, with no other warranties, implied or statutory, including, but not limited to any implied warranty of merchantability or fitness for a particular purpose. This warranty is not affected in any part by Transcend providing technical support or advice.

Online Registration: To expedite warranty service, please register your Transcend Product within 30 days of purchase.

Register online at <a href="http://www.transcendusa.com/registration">http://www.transcendusa.com/registration</a>

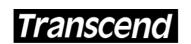

Transcend Information, Inc.

Your Supplier, Your Partner, Your Friend.

www.transcendusa.com

The Transcend logo is a registered trademark of Transcend Information, Inc. \*All logos and marks are trademarks of their respective companies.

Free Manuals Download Website

http://myh66.com

http://usermanuals.us

http://www.somanuals.com

http://www.4manuals.cc

http://www.manual-lib.com

http://www.404manual.com

http://www.luxmanual.com

http://aubethermostatmanual.com

Golf course search by state

http://golfingnear.com

Email search by domain

http://emailbydomain.com

Auto manuals search

http://auto.somanuals.com

TV manuals search

http://tv.somanuals.com